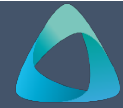

# **MyBond – Owner – Lodging a Bond MB202**

- 1. Internet **search** [www.cbos.tas.gov.au](http://www.cbos.tas.gov.au/) **No Match found**
- 
- 
- 4. Click on the **Owners** tab.
- 5. Click on the Login to MyBond button.

- 
- 

*The Bond List Search screen is displayed.* Phone the RDA on 1300 654 499, to get Tenant ID.

- 
- 
- 10. Enter the tenancy start date and tenancy end date.  $\begin{vmatrix} 4. \end{vmatrix}$  Enter the Tenant Contribution.
- 
- applicable. 12. Enter the **Total bond amount**.
- N**ote:** The total bond amount cannot be more than 4 times the weekly rental amount.
- 
- 
- 15. Select **Housing Type**.
- 
- **Note:** If address is not found, check **Address Manually**, and add the address details.

## **Adding a Tenant using Tenant ID or Email NOTE**: If the bond is in the status **Lodgement in**

- 1. Enter the **Tenant ID** or **Email Address**.
- 2. Click on the Search for existing tenant button.

- 
- 
- 3. Enter the tenant's **Mobile Phone Number**.
- 4. Click on the Search for existing tenant button.
- 5. Click on the  $\sqrt{\frac{25}{1}}$  ves, they match button.

2. Click on the **Housing** icon. After searching for a tenant using Tenant ID, Email Address or Mobile phone number and no match is Found, an agent can create a new tenant.<br>
found, an agent can create a new tenant.

### No match was identified. Please enter the Tenant's details.

### Search Again Create new tenant

- The login screen is displayed. The login screen is displayed.
- 6. Enter your **Username** and **Password**. 2. Enter the details of the tenant.

# 7. Click on the button. **Tenant has no email address or mobile number**

## 8. Click on the button. **Deposit Contributor assisting this tenant?**

- *A list of bonds will be displayed.* 3. Yes Select the Deposit Contributor, enter the 9. If not found, click on the Lodge New Bond button. PRA number if available, if not known type TBA
	-
- 11. Enter the **Weekly rental amount**. 5. Enter the Deposit Contributor contribution, if
	- 6. If required, click on the  $\sqrt{ }$  Add another tenant button, and complete details.
- 13. Enter the **Number of Bedrooms**. 7. Once **Contributions to be entered** = \$0.00
- 14. Select the **Type of Premises**. 8. If all details are entered click on the button or if not ready to submit click on the Save button.

16. Enter the **Address.** The **Save** button will place the bond into the status of **Lodgement in Progress** allowing the user to come back and edit the bond before submission.

> The **Next** button will display the bond details to allow checking before submission

# **Progress,** no payment of bond can be processed. The bond must in the status of **Pending Payment**  before a payment can be processed.

- **Match Found** 6. Review the details, click on the **button. Match Found** button.
- 1. Click on the Yes, they match button. The button and the button of the button of the state of the state of the state of  $\frac{1}{2}$  and  $\frac{1}{2}$  and  $\frac{1}{2}$  and  $\frac{1}{2}$  and  $\frac{1}{2}$  and  $\frac{1}{2}$  and  $\frac{1}{2}$  and  $\$
- **No Match Found** 8. If you wish to **Cancel** the bond, click on the 1. Check I Tenant has not provided Tenant ID or email address Cancel Cancel bond and reimburse contributions button.

2. Enter the tenant's **Last Name**. *This is an overnight process.*